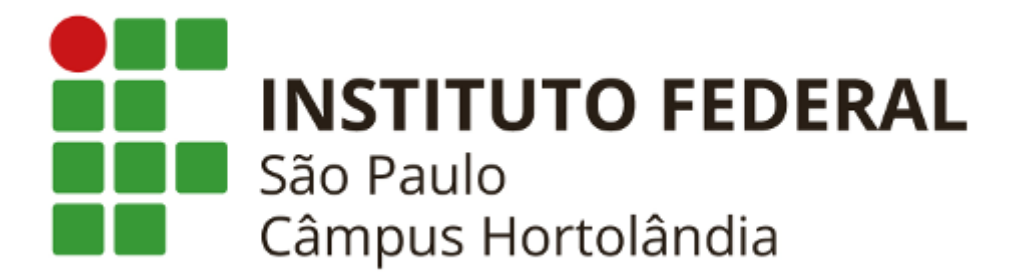

Este documento tem por finalidade explicar os principais sistemas utilizados no IFSP - Câmpus Hortolândia:

> [Prontuário](#page-0-0) / Número de Matrícula SUAP: [Primeiro](#page-1-0) Acesso E-mail Acadêmico [\(@aluno.ifsp.edu.br\)](#page-4-0) [Microsoft](#page-5-0) Teams **[Moodle](#page-8-0)**

## **Prontuário / Número de Matrícula**

<span id="page-0-0"></span>Prontuário e número de matrícula são a mesma coisa. Seu prontuário é composto por nove caracteres, onde os dois primeiros caracteres são a sigla do câmpus, HT, seguidos por um número de seis dígitos, e por último, um dígito verificador, que pode ser um número de 1 a 9, ou a letra x.

Exemplos de prontuários: **HT500003x**, **ht7100668** e **ht1234561**. Não há diferenciação entre letras maiúsculas e minúsculas.

**Atenção:** É importante saber seu prontuário, pois ele será seu *login* para diversos sistemas do IFSP, que veremos a seguir.

#### **Não sei qual é meu prontuário. Como descobri-lo?**

No ato de sua matrícula na instituição foi informado o seu prontuário, mas caso você tenha esquecido, você deve procurar a Secretaria Acadêmica munido com seu documento de identidade.

## **SUAP: Primeiro Acesso**

<span id="page-1-0"></span>Sigla para **Sistema Unificado de Administração Pública**, o SUAP é o principal sistema da instituição. Dentre as diversas funcionalidades, nele você consegue fazer requerimentos, acompanhar suas notas, se inscrever em programa de bolsas e muito mais.

Abaixo temos um passo-a-passo de como fazer o primeiro acesso ao sistema

- SUAP: Sistema Unificado de Adi X<sup>+</sup>  $\leftarrow$   $\rightarrow$  C  $\hat{\Omega}$   $\hat{\mathbf{u}}$  suap.ifsp.edu.br/accounts/login/?next=/  $\bullet \quad \& \quad \land \quad \Box \quad \bigoplus$  Navegação ar suap **A** Login Acesso do Responsável sistema unificado de administração pública Como Acessar o SUAP? **A** Login  $\Box$  Documentos Gerais Usuário **AVALLACÕES** Iı.  $\mathbb{R}$  Avaliação de Estágio Senha: Catálogo de telefones Usuário Externo? O **Processos Físicos** Registro de Diplomas Acessar Processos Eletrônicos Atividade Docente Esqueceu ou deseja alterar sua senha? Assuntos de Reuniões Primeiro acesso Realizar Inscrição em Evento Certificação ENEM/ENCCEJA
- 1. Acesse suap.ifsp.edu.br;

**Figura 1:** Tela de login do SUAP

2. Na página inicial do SUAP, clique no link "Primeiro acesso", conforme indicado na Figura 1;

3. Preencha o formulário conforme indicado abaixo, Informando seu **prontuário** e **CPF**;

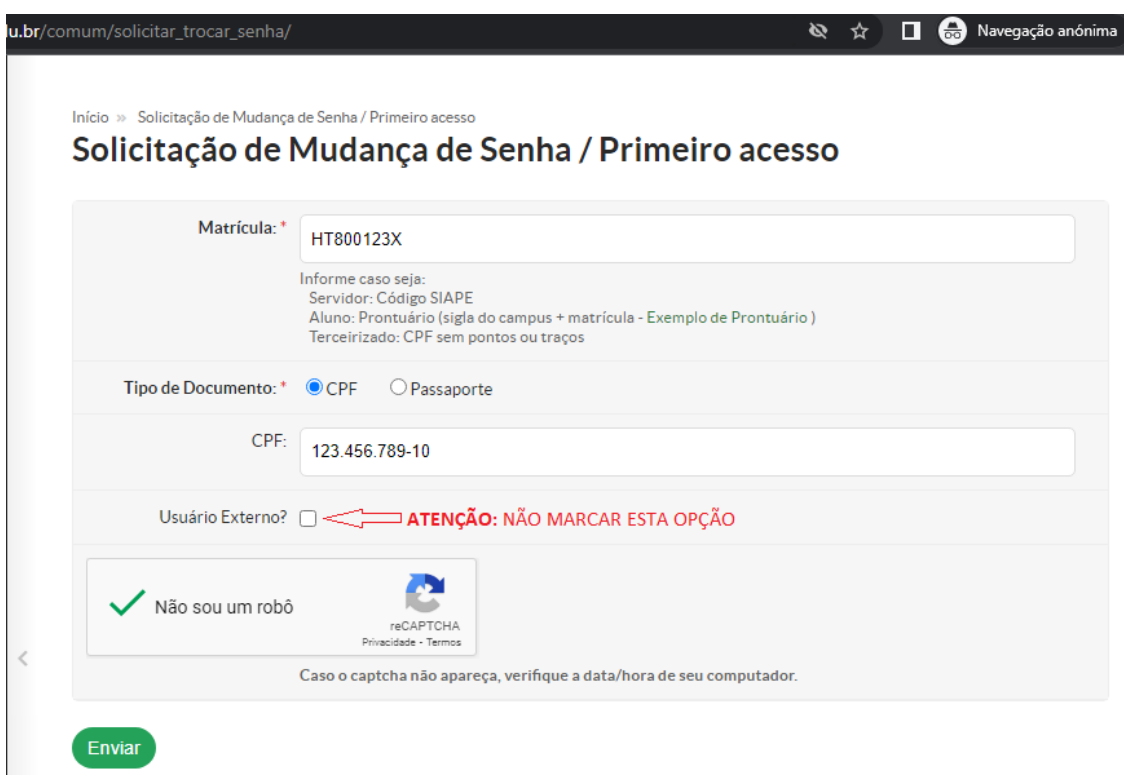

**Figura 2:** Formulário de recuperação de senha do SUAP.

4. Você receberá um e-mail, semelhante à Figura 3, abaixo, com um *link* para definir sua nova senha. Caso não tenha recebido, verifique sua caixa de *SPAM* e Lixo Eletrônico.

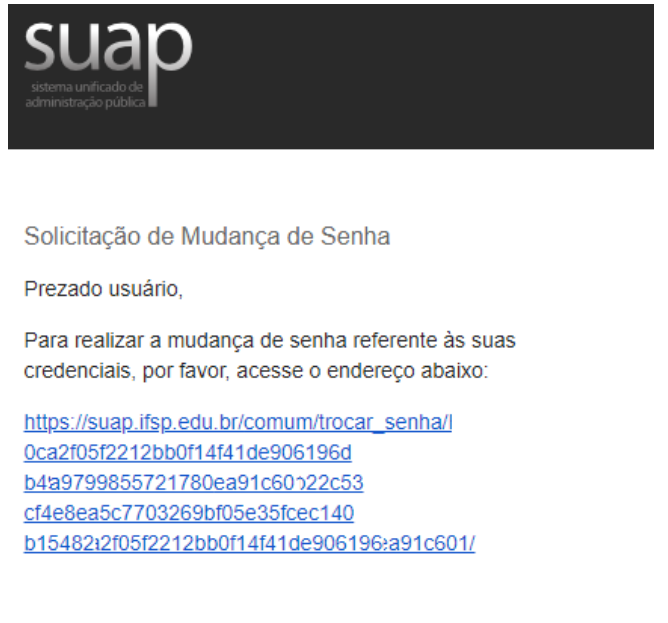

Atenciosamente,

suap.ifsp.edu.br

**Figura 3:** Email de recuperação de senha

5. Clicando no link você será redirecionado para a página de recuperação de senha (Figura 4). Digite sua senha nos dois campos, marque a caixa "Não sou um robô" e clique no botão "Enviar".

Início » Solicitação de Mudança de Senha / Primeiro acesso » Efetuar mudança de senha do usuário HT1 Efetuar mudança de senha do usuário HT1

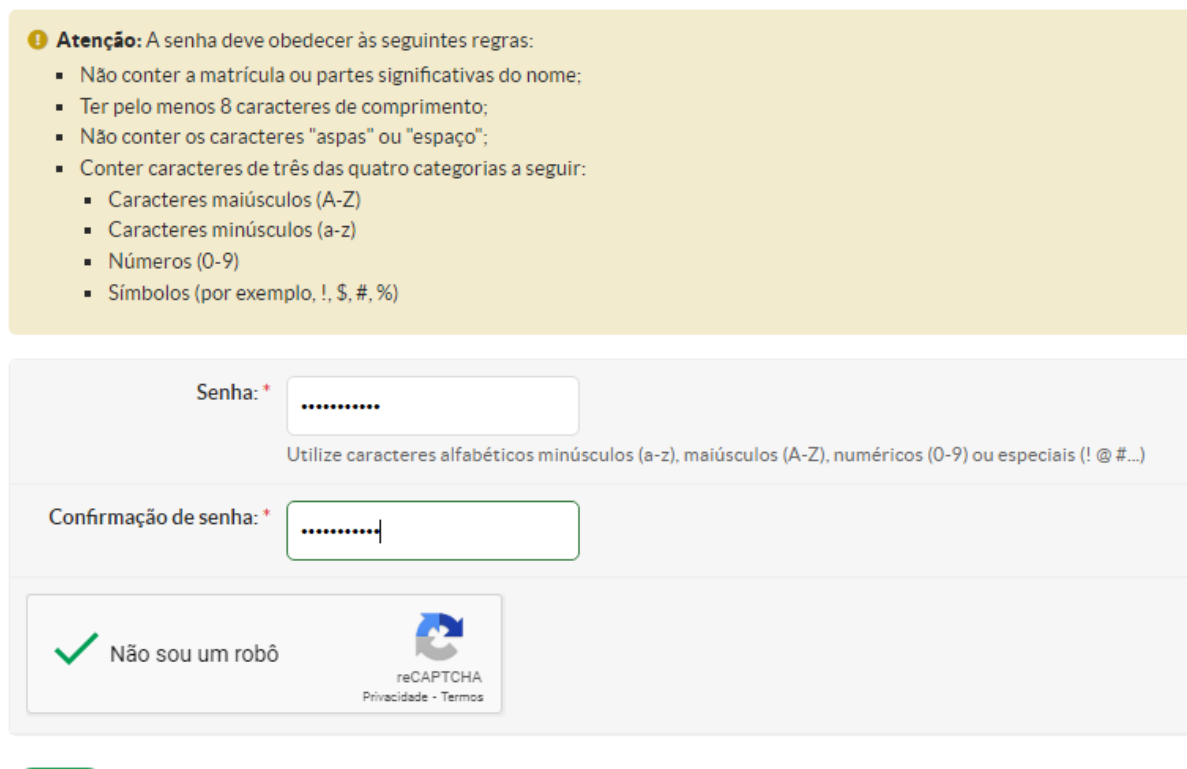

Enviar

**Figura 4**: Página de recuperação de senha do SUAP

**IMPORTANTE:** Sua senha deve obedecer às seguintes regras:

- Não conter a matrícula ou partes significativas do nome;
- Ter pelo menos 8 caracteres de comprimento;
- Não conter os caracteres "aspas" ou "espaço";
- Conter caracteres de três das quatro categorias a seguir:
- Caracteres maiúsculos (A-Z);
- Caracteres minúsculos (a-z);
- Números (0-9);
- Símbolos (por exemplo,  $!,$  \$, #, %).

## **E-mail Acadêmico (@aluno.ifsp.edu.br)**

#### <span id="page-4-0"></span>**O que é e-mail acadêmico?**

Convênio entre o IFSP e o Google Gmail que permite os alunos terem um e-mail institucional, @aluno.ifsp.edu.br.

#### **Como criar meu e-mail acadêmico?**

A criação do e-mail é feita através do SUAP. Há um manual completo a fim de explicar como criar o e-mail acadêmico, alterar senha e outras dúvidas. O manual está disponível através do link:

[https://manuais.ifsp.edu.br/books/tecnologia-da-informa%C3%A7%C3%A3o/page/e-mail-de](https://manuais.ifsp.edu.br/books/tecnologia-da-informa%C3%A7%C3%A3o/page/e-mail-de-aluno-(alunoifspedubr))[aluno-\(alunoifspedubr\)](https://manuais.ifsp.edu.br/books/tecnologia-da-informa%C3%A7%C3%A3o/page/e-mail-de-aluno-(alunoifspedubr))

#### **Alunos Menores de Idade**

Os alunos menores de idade devem entregar à Secretaria Acadêmica um termo de autorização assinado pelos pais ou responsáveis. Este termo deve ser feito e entregue à secretaria conforme as orientações do link abaixo:

[http://hto.ifsp.edu.br/institucional/index.php/ultimas-noticias/454-termo-de-autorizacao-para](http://hto.ifsp.edu.br/institucional/index.php/ultimas-noticias/454-termo-de-autorizacao-para-acesso-aos-programas-educacionais)[acesso-aos-programas-educacionais](http://hto.ifsp.edu.br/institucional/index.php/ultimas-noticias/454-termo-de-autorizacao-para-acesso-aos-programas-educacionais)

#### **Como acessar o e-mail acadêmico?**

Através do site ou aplicativo do Gmail, ou diretamente por este endereço: <https://mail.google.com/a/aluno.ifsp.edu.br>

#### **Como alterar a senha de meu e-mail acadêmico?**

Por meio da página de login do Gmail, clicando em esqueci minha senha, ou através do SUAP. Consulte este procedimento no manual:

[https://manuais.ifsp.edu.br/books/tecnologia-da-informa%C3%A7%C3%A3o/page/e-mail-de](https://manuais.ifsp.edu.br/books/tecnologia-da-informa%C3%A7%C3%A3o/page/e-mail-de-aluno-(alunoifspedubr)#bkmrk-mas-minha-senha-n%C3%A3o-)[aluno-\(alunoifspedubr\)#bkmrk-mas-minha-senha-n%C3%A3o-](https://manuais.ifsp.edu.br/books/tecnologia-da-informa%C3%A7%C3%A3o/page/e-mail-de-aluno-(alunoifspedubr)#bkmrk-mas-minha-senha-n%C3%A3o-)

## **Microsoft Teams**

<span id="page-5-0"></span>O Microsoft Teams é uma ferramenta da Microsoft que será utilizada no IFSP para reuniões e aulas virtuais.

Para acessar o MS Teams você precisa ter:

- E-mail acadêmico (@aluno.ifsp.edu.br).
- Ser cadastrado no Programa Microsoft Office 365 Educacional.

#### **Como se Cadastrar no Microsoft Teams e Office 365? (Criando Uma Conta Educacional da Microsoft)**

1. Acesse: https://www.microsoft.com/pt-br/education/products/office, Digite seu e-mail acadêmico e clique em "**COMEÇAR**".

C. ⇧ microsoft.com/pt-br/education/products/office

# Office 365 Educação

## Comece a utilizar o Office 365 gratuitamente

Alunos e educadores de instituições de ensino elegíveis podem inscrever-se gratuitamente no Office 365 Educação, que inclui o Word, Excel, PowerPoint, OneNote e agora o Microsoft Teams, para além de outras ferramentas para a sala de aula. Utilize o seu endereco de correio eletrónico da escola válido para começar já hoje.

Introduza o seu endereço de e-mail escolar

nome\_sobrenome@aluno.ifsp.edu.br

COMEÇAR

**Figura 5:** Página Inicial do Programa Microsoft Office 365 Educacional

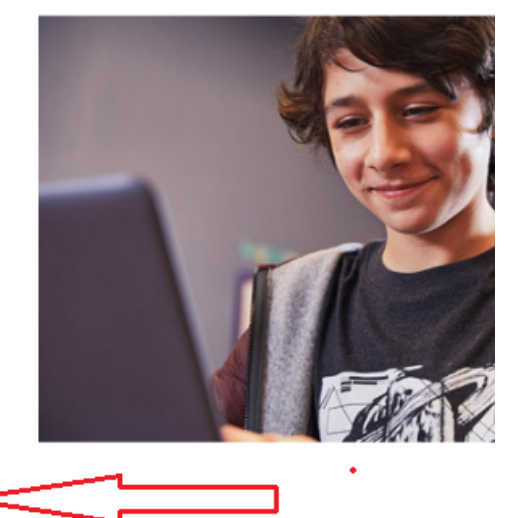

 $\vec{a}$ 

2. Clique em "Eu sou um aluno"

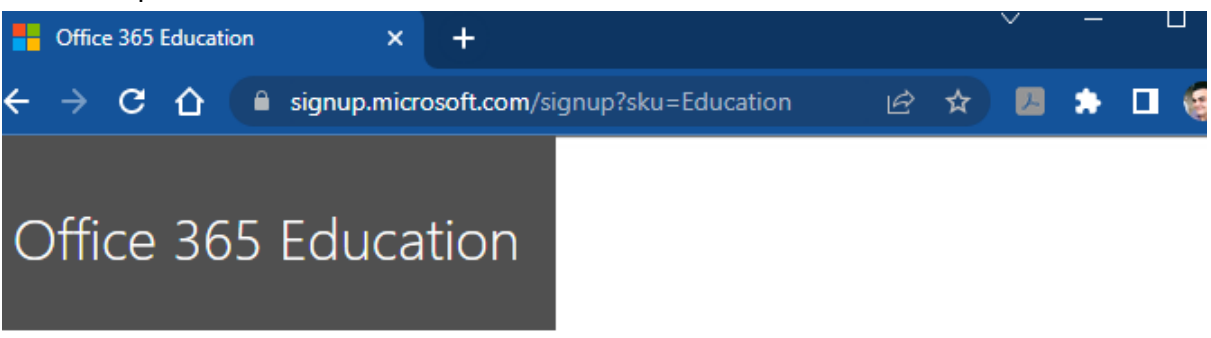

## Você é um aluno ou um professor?

O Office 365 Educacional inclui Microsoft Teams e outras ferramentas necessárias para uma sala de aula online. O Teams permite que alunos e professores conversem, façam seus trabalhos e criem documentos em conjunto. Se você for um administrador de TI, inscreva sua escola.

Eu sou um aluno  $\Theta$ 

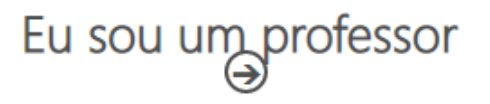

**Figura 6:** Tela que você indica se é aluno ou professor da instituição

3. Você será direcionado à tela de cadastro. Preencha as informações solicitadas e clique em "Iniciar".

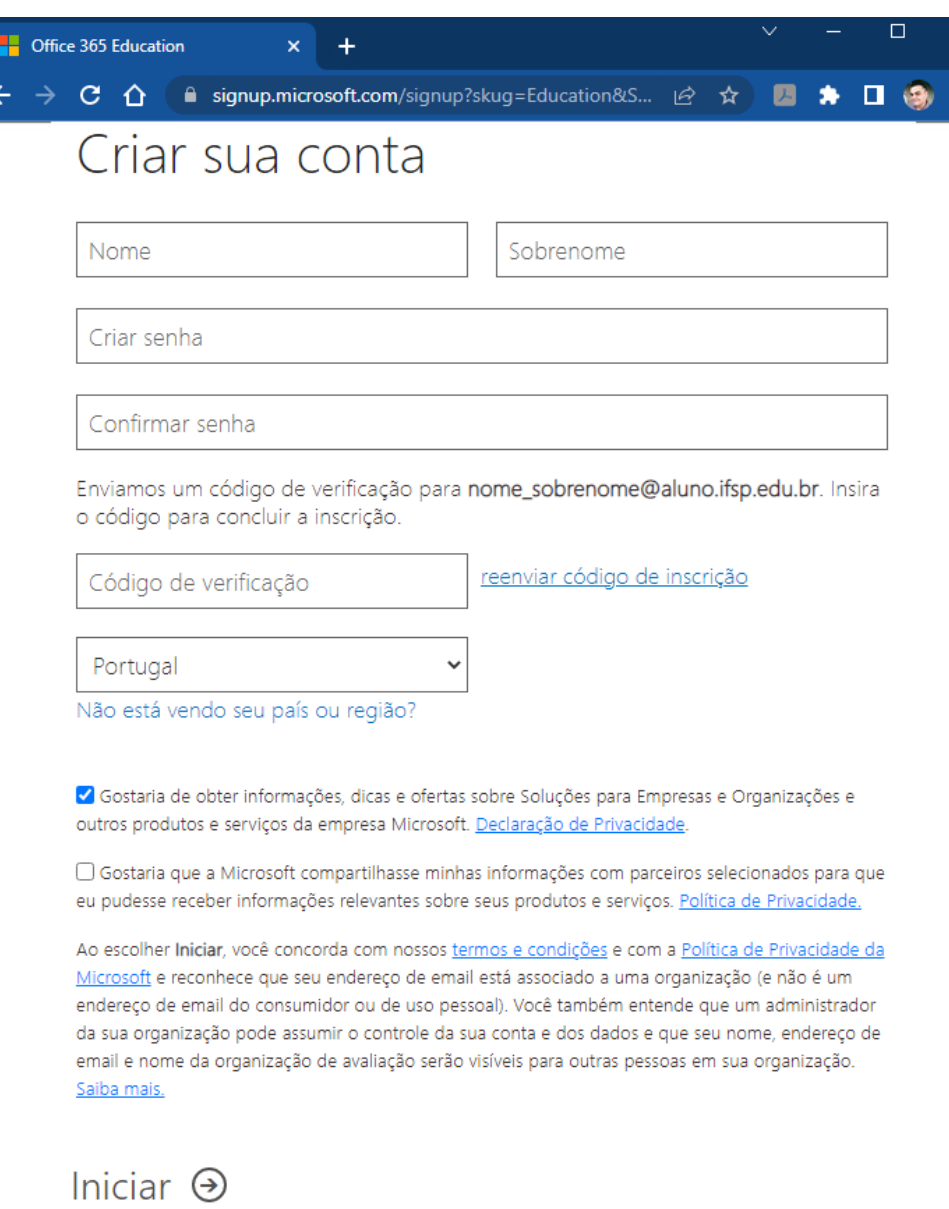

**Figura 7:** Tela de cadastro da Microsoft

4. Prossiga até concluir seu cadastro.

**Atenção:** Durante a criação de sua conta, você receberá um código de confirmação da Microsoft em seu e-mail acadêmico. Por isso é importante que você consiga acessá-lo durante este procedimento.

### **Moodle**

<span id="page-8-0"></span>Ambiente Virtual de Aprendizagem, onde os professores disponibilizam os materiais de aula, listas de exercícios e aplicam avaliações. O login no Moodle é integrado com o SUAP, para logar, é essencial que você também consiga logar no SUAP.

Caso você ainda não possua acesso ao SUAP, ou tenha esquecido sua senha, veja no início deste documento como recuperar ou criar uma nova senha.

1. Na tela de login do Moodle, clique no botão SUAP IFSP.

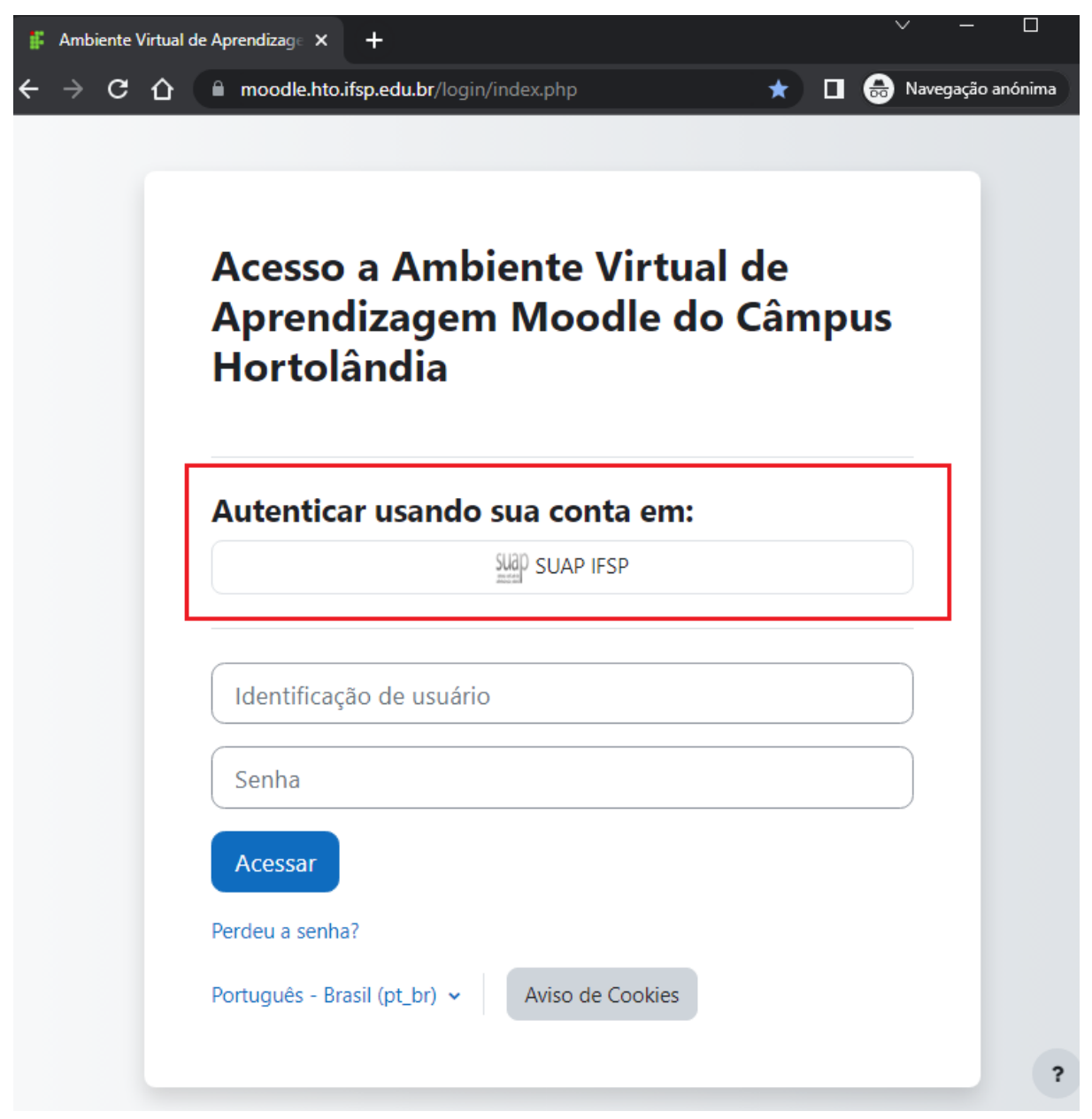

**Figura 7:** Página de login do Moodle

2. Você será redirecionado à tela de login do SUAP, basta fazer login no SUAP, que você será redirecionado automaticamente para a tela inicial de seu perfil no Moodle. Caso você já tenha logado recentemente no SUAP, sua autenticação será automática, esta tela nem será exibida para você.